**HANDBOK** 

**UPPDATERING TILL LSM 3.2**

DATUM: FEBRUARI 2014

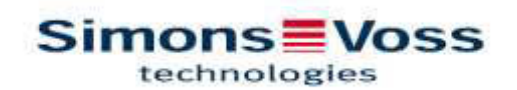

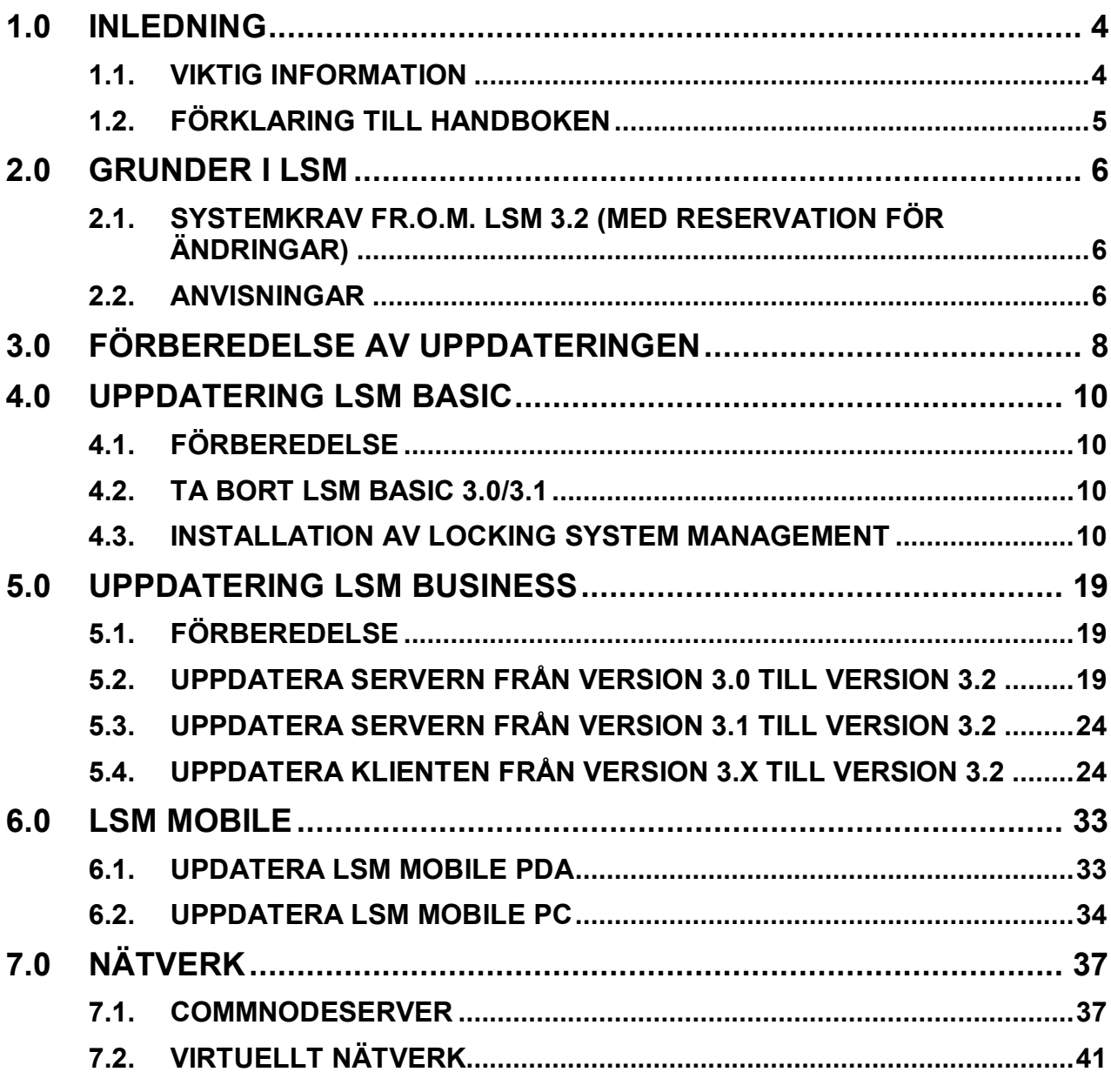

#### **OBSERVERA:**

När olika systemfunktioner förklaras ligger fokus på användningen av programvaran. En beskrivning av de enskilda produktegenskaperna, tillbehör och funktioner hittar du i respektive produkthandböcker.

Beakta alltid produktgodkännanden och systemkrav vid installation och användning av produkterna. SimonsVoss ansvarar inte för felaktig installation eller drift och kan inte erbjuda support i detta fall.

SimonsVoss Technologies AG förbehåller sig rätten att genomföra produktändringar utan föregående meddelande om detta. Av denna anledning kan beskrivningar och bilder i föreliggande dokumentation avvika från de senaste produkt- och programvaruversionerna. Vid tveksamheter gäller den tyska originaltexten som referens. Med förbehåll för fel och stavfel.

Den här dokumentationen baseras på den aktuella programversionen vid tiden för tryckning. Uppgifter och data kan ändras utan föregående meddelande om detta och är inte bindande för säljaren. Majoriteten av de beteckningar för mjuk- och hårdvara som används i den här handboken är registrerade varumärken och skyddas därmed av gällande upphovsättslagar.

Handboken eller delar av den får inte mångfaldigas eller överföras med hjälp av mekaniska eller elektroniska medel, genom fotokopiering eller på något annat sätt utan uttryckligt skriftligt godkännande. De företag som används i exemplen och övriga data är påhittade och eventuella likheter är därför en ren tillfällighet.

LSM-handbokens redaktion har ställt samman den här informationen med största omsorg. Trots detta kan vi inte garantera att den är helt fri från fel. LSM-redaktionen ansvarar inte för fackmässiga eller trycktekniska fel i den här handboken. Beskrivningarna i handboken garanterar inga egenskaper i rättslig mening.

Om du har förslag på hur vi kan korrigera eller förbättra den här handboken kan du kontakta oss på e-postadressen Info@simons-voss.de.

Tack på förhand för din hjälp.

Mer information om produkter från SimonsVoss finns på vår webbplats [WWW.SIMONS-VOSS.DE](http://www.simons-voss.de/)

**Den här handboken gäller för mjukvara utan funktionsbegränsning. Därför kan det hända att funktioner eller vyer i den kundspecifika installationen avviker från beskrivningarna, beroende på aktiverade mjukvarumoduler.** 

### **1.0 INLEDNING**

Med Locking System Management (LSM) har SimonsVoss utvecklat en databasstödd programvara med vilken du på ett effektivt sätt kan skapa, hantera och styra komplexa låsscheman. Föreliggande dokumentation erbjuder dig vägledning och hjälp med att strukturera och konfigurera ditt låsschema. Den hjälper dig även i det efterföljande praktiska arbetet vid kontroll och styrning och underlättar därmed hanteringen av låsschemat.

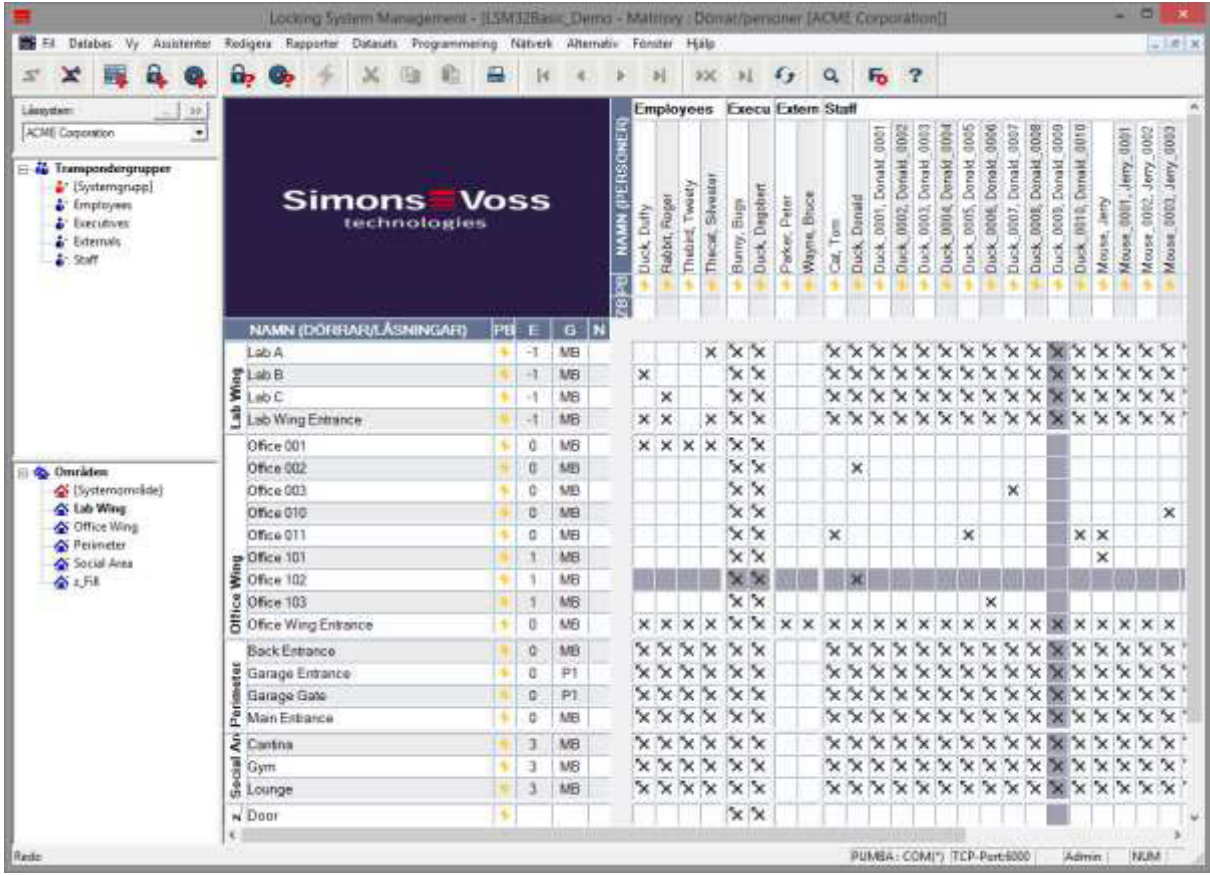

#### **1.1. VIKTIG INFORMATION**

SimonsVoss Technologies AG ansvarar inte för skador som uppstår till följd av felaktig montering eller installation.

Felaktigt installerade och/eller programmerade komponenter kan leda till att dörrar spärras. SimonsVoss Technologies AG ansvarar inte för konsekvenserna av felaktig installation såsom spärrat tillträde till skadade personer eller personer i risksituationer, materiella skador eller andra typer av skador.

### **1.2. FÖRKLARING TILL HANDBOKEN**

#### **MENYPUNKTER**

Menypunkterna i LSM är markerade med symbolen  $\supseteq$  i handboken.

#### **EXEMPEL**

 $\Rightarrow$  Bearbeta

Område

### **ÖVERSKRIFTER OCH KONTROLLRUTOR**

Överskrifter och kontrollrutor som visas på bildskärmsutskriften markeras med citattecken.

#### **EXEMPEL**

"Användargrupper" "Områden"

#### **KNAPPAR**

Knapparna som visas på bildskärmsvyn är markerade med grå bakgrundsfärg.

#### **EXEMPEL OK** Ta över

#### **KORTKOMMANDON**

De kortkommandon som behövs för att starta önskad funktion är markerade i fetstil.

#### **Strg+Shift+X**

#### **SÖKVÄGAR**

Vid hänvisningar till kataloger i en enhet anges sökvägarna kursivt.

#### **EXEMPEL**

*C:\Programme\SimonsVoss\LockSysGui\* 

#### **ANVISNING**

Uppgiften *[CDROM]* är en variabel och beskriver enhetsbokstaven på CDROMenheten (t.ex. D) på den dator där installationen ska genomföras.

### **2.0 GRUNDER I LSM**

### **2.1. SYSTEMKRAV FR.O.M. LSM 3.2 (MED RESERVATION FÖR ÄNDRINGAR)**

### **ALLMÄNT**

- Lokala administratörsrättigheter för installation
- Kommunikation: TCP/IP (NetBios aktiv) LAN (rekommendation: 100 MBit)
- Windows-domäner
- Namnupplösning
- .NET Framework min. 2.0, rekommendation 3.5
- MS ActiveSync 4.2 i samband med en PocketPC
- RS-232 och/eller USB-gränssnitt

#### **CLIENT (LSM BASIC, LSM BUSINESS, LSM PROFESSIONAL)**

- Skärm minst 48 cm (19") (eller större för visning av matrisbild)
- Skärmupplösning minst 1024x768, rekommendation 1280x1024
- Processor: min. 2.66 GHz (eller snabbare)
- Minst 2 GB RAM (eller mer)
- Hårddiskutrymme 500 MB (under installation ca 1 GB), databas beroende på omfattningen på de data som ska bearbetas (ca 30 MB)
- MS Windows XP Prof. SP3
- MS Windows Vista (Business, Ultimate), 32 eller 64 Bit
- MS Windows 7 (Professional, Ultimate), 32 eller 64 Bit
- MS Windows 8, 32 eller 64 Bit

#### **SERVER (DATABASSERVER LSM BUSINESS, LSM PROFESSIONAL)**

- Processor: min. 2,66 GHz (eller snabbare)
- Minst 2 GB RAM (eller mer)
- Hårddiskens storlek för program ca 300 MB (under installation ca 450 MB), databas beroende av omfattningen av data som bearbetas (ca 30 MB)
- MS Windows Server 2003
- MS Windows Server 2008
- MS Windows Server 2008 R2
- MS Windows Server 2012
- .NET Framework vid användning av CommNodeServer min. 3.5
- Serverbaserad användning: frisläpp för en databaskatalog på ADS-servern krävs (frisläpp lräver inga behörigheter)

### **2.2. ANVISNINGAR**

- Vid användning av brandväggar mellan klient och server ska du beakta kapitlet om IT-nätverkskonfiguration eller kontakta supporten för LSM hos SimonsVoss Technologies AG.
- Uppdateringen måste genomföras samtidigt på alla komponenter.

- Den PocketPC resp. den bärbara datorn/surfplattan som används ska också **uppdateras till lämplig LSM Mobile Edition**.
- **I det här dokumentet beskrivs uppdateringen baserat på de fullständiga installationsfilerna. Uppdatering med patchinstallationsfiler beskrivs inte här.**
- Om du vill genomföra en uppdatering från äldre versioner (2.1/2.1A/2.2/2.3/2.4) till den aktuella versionen ska du först kontakta LSM Hotline på telefonnummer +49 (0) 89 99 228 333 .
- Kontrollera att du har en aktuell och fungerande datasäkring.

#### **Observera:**

**IT-avdelningen hos kunden ansvarar för säkerhetskopiering av databasen! SimonsVoss ansvarar inte för ej genomförda, ofullständiga eller felaktiga säkerhetskopieringar.** 

**Kontrollera med jämna mellanrum att säkerhetskopiorna kan laddas in igen.** 

### **3.0 FÖRBEREDELSE AV UPPDATERINGEN**

Kontrollera LSM-versionen (knapp "blått frågetecken"):

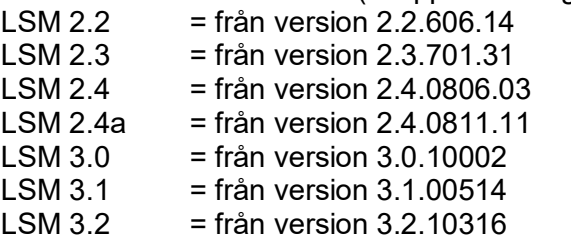

Importera alla data från PocketPC eller handdatorn.

Om du arbetar med helt eller virtuellt uppkopplade system ska du även beakta kapitel [7.0 Nätverk.](#page-36-0)

Vid användning av LSM Business eller LSM Professional ska du avsluta alla LSM-GUI.

Avsluta alla CommNodes och CommNode-servern.

Starta servern "Advantage Configuration Utility" och notera inställningarna i fliken "Configuration Utilty"  $\supset$  "Database Settings":

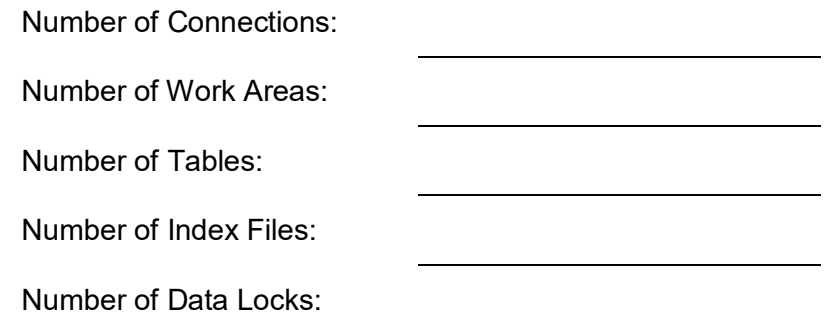

Notera inställningarna nedan i fliken "Installation Info" och jämför dem med dina aktuella licensuppgifter.

Om du har frågor, kontakta LSM Hotline på +49 (0) 89 99 228 333.

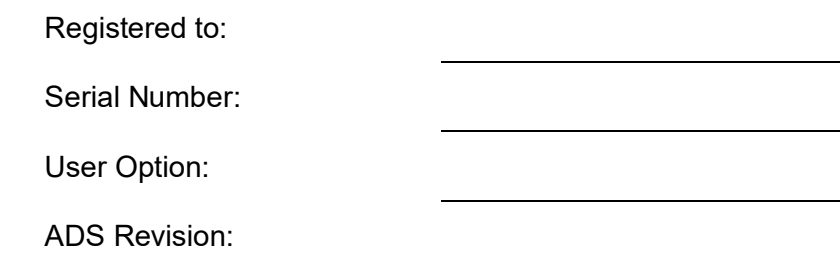

Ta över valideringskoden från licensinformationen:

Valideringskod

Avsluta tjänsterna "Advantage Database Server" på servern. Säkerhetskopiera den aktuella databasen. För att kunna genomföra uppdateringarna behöver du lokala administratörsrättigheter.

Följ nu anvisningarna för uppdatering i följande kapitel för respektive LSM-version.

### **4.0 UPPDATERING LSM BASIC**

#### **4.1. FÖRBEREDELSE**

**Observera: För att kunna genomföra uppdateringen behöver du administratörsrättigheter.** 

#### **4.1.1 AVSLUTA TJÄNSTERNA**

### **TILLVÄGAGÅNGSSÄTT**

START  $\supset$  SYSTEMSTYRNING  $\supset$  ADMINISTRATION  $\supset$  TJÄNSTER Avsluta tjänsten "SimonsVoss CommNode Server" (finns endast vid användning av ett virtuellt nätverk).

#### **4.1.2 SÄKERHETSKOPIERA DATABAS**

Logga in som den Windows-användare som även i vanliga fall hanterar låssystemet.

Starta LSM

Med alternativen Setup  $\rightarrow$  Utökat  $\rightarrow$  Backup ska du skapa en säkerhetskopia

Kopiera säkerhetskopian (ZIP-fil) på en separat databärare.

#### **Observera:**

**Standardplats för säkerhetskopian: C:\ProgramData\SimonsVoss\Repository** 

#### **4.2. TA BORT LSM BASIC 3.0/3.1**

Avinstallera den gamla versionen av LSM med START  $\supset$  SYSTEMSTYRNING  $\supset$  AVINSTALLERA PROGRAM

Välj "SimonsVoss Locking System Management Basic 3.X" och klicka på AVINSTALLERA. Bekräfta efterföljande frågor.

#### **4.3. INSTALLATION AV LOCKING SYSTEM MANAGEMENT**

### **TILLVÄGAGÅNGSSÄTT**

- Installation av programvaran
- Installation av Crystal Report Bugfix
- Starta programvaran
- Kontroll av programvarans registrering

### **INSTALLATION AV PROGRAMVARAN**

När DVD-skivan med programmet sätts i öppnas – beroende på systeminställningarna – webbläsaren med DVD-skivans startsida. I området Software hittar du länken direkt till installationen

Alternativt kan du även starta installationen direkt under [CDROM]:\Software\LSM32\_BUSINESS\[Sprache]\lsm\_setup\_3\_2\_[Sprache].exe

Starta installationen och genomför följande steg:

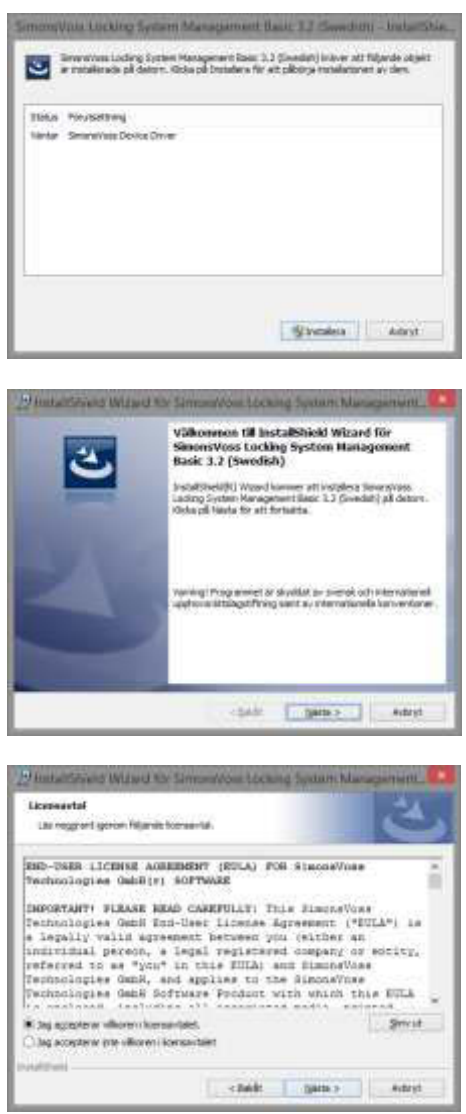

Bekräfta med Installera för att starta installationen av programvarans drivrutin.

Bekräfta med Nästa för att starta installationen av programvaran.

Läs igenom och acceptera licensavtalet. Välj sedan Nästa.

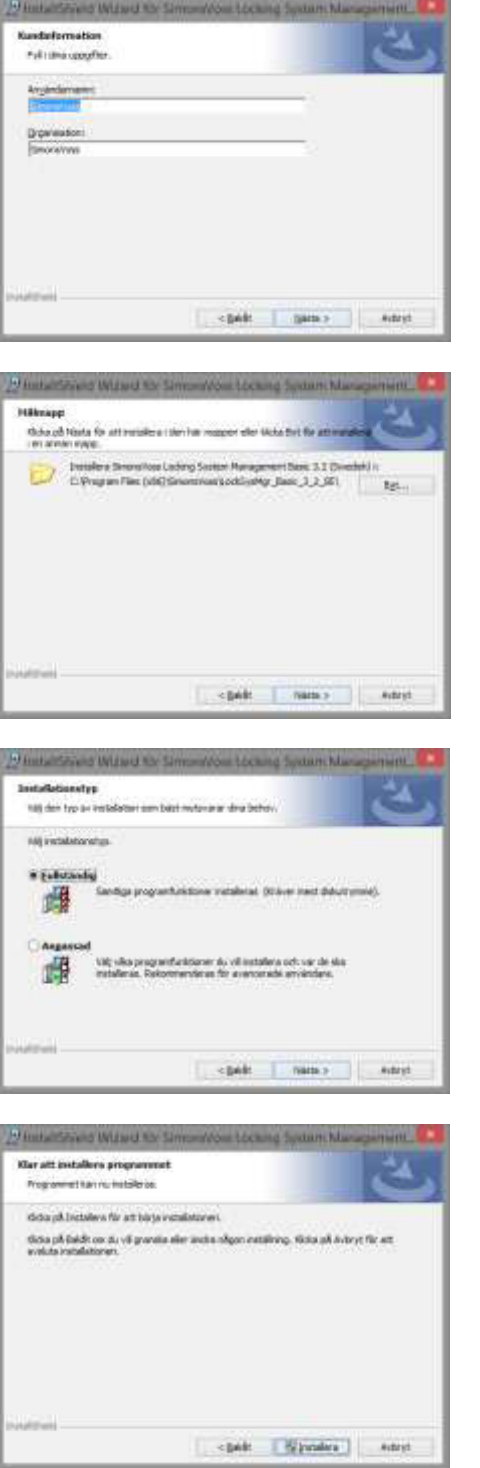

Mata in dina användaruppgifter och tryck sedan Nästa.

Bekräfta sedan med Nästa.

Bekräfta med Nästa

Bekräfta med Installera

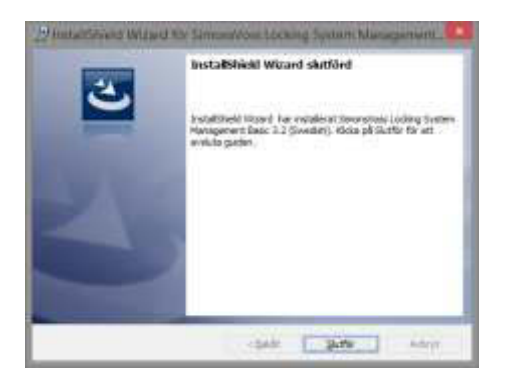

Bekräfta med Slutför för att avsluta installationen.

### **INSTALLATION AV CRYSTAL REPORT BUGFIX**

I området för DVD:n med programvaran hittar du länken direkt till installationen

Alternativt kan du även starta installationen direkt under [CDROM]:\Software\LSM32\_BUSINESS\Crystal\_HotFix11\setup.exe

Starta installationen och genomför följande steg:

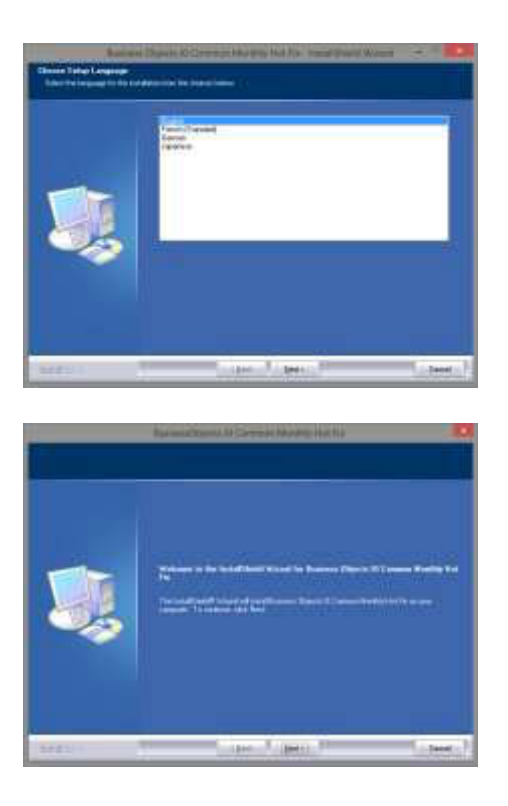

Bekräfta med Nästa för att starta installationen.

Välj sedan Nästa.

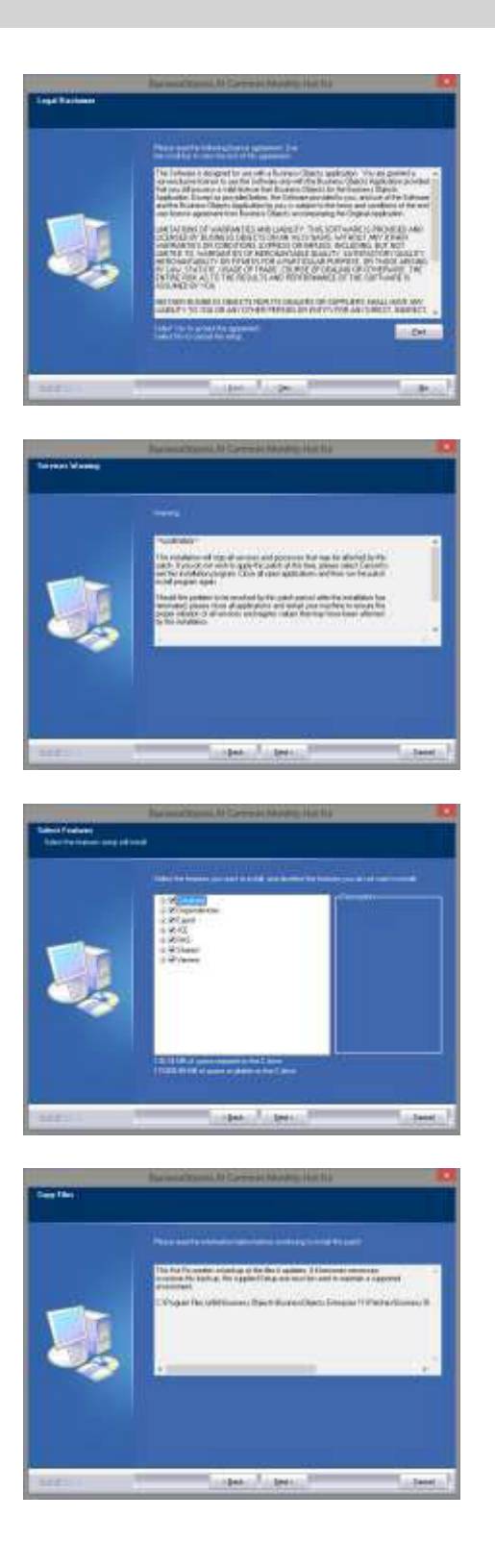

Läs igenom och acceptera licensavtalet. Välj sedan Ja.

Välj sedan Nästa.

Bekräfta den slutförda installationen och välj sedan Nästa.

Bekräfta med Nästa.

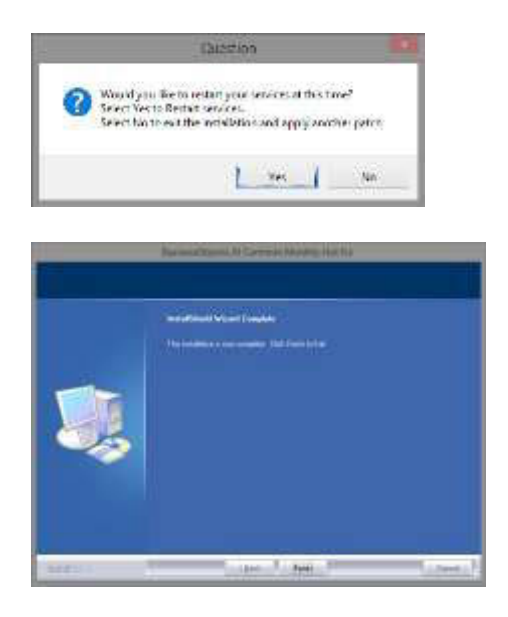

Bekräfta med Ja för att fortsätta installationen.

Bekräfta med Slutför för att slutföra installationen.

### **STARTA PROGRAMVARAN**

När installationen är slutförd kan du starta programvaran och logga in på databasen som administratör

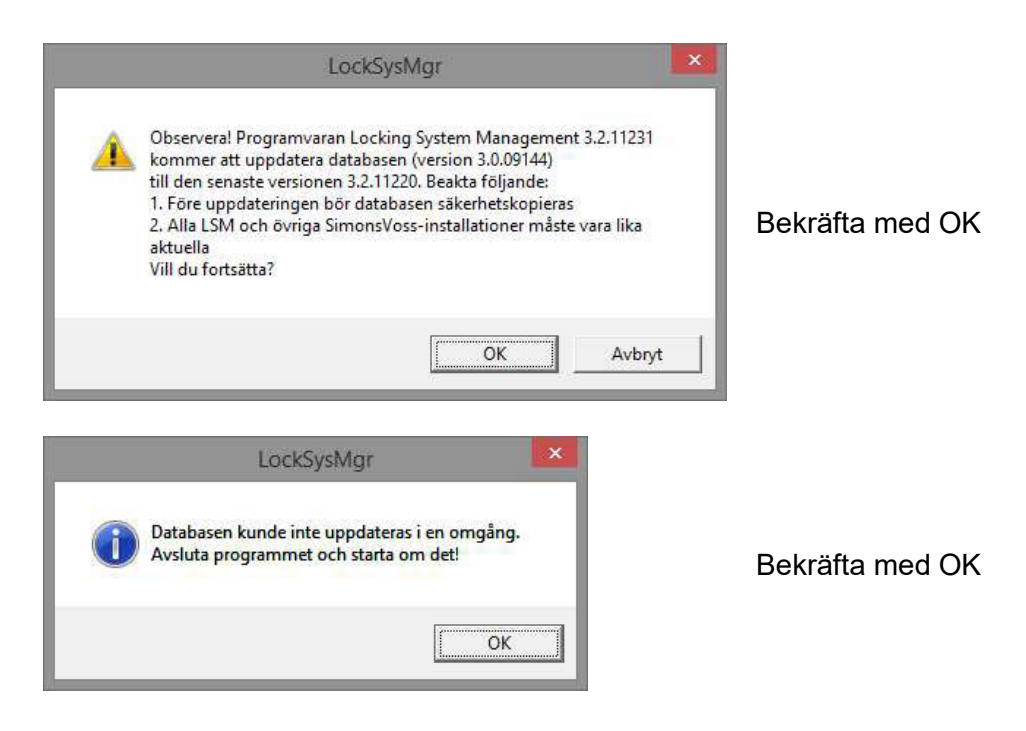

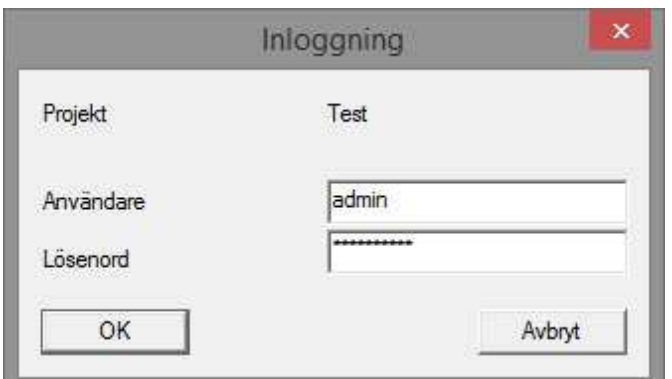

Logga in på nytt

Nu kan du registrera programvaran.

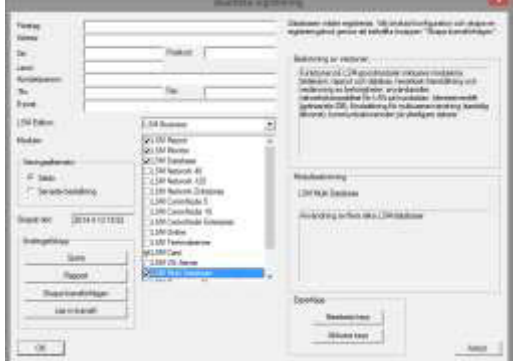

**Lock His Mgr. Repair ny mantanana**na 

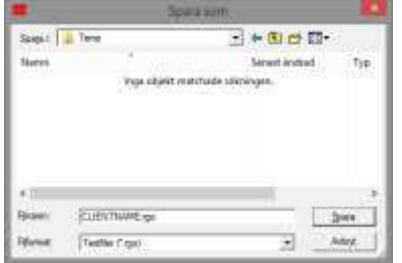

Kontrollera din registrering och skapa en fil med registreringsuppgifterna genom att trycka på Skapa licensförfrågan.

Bekräfta detta meddelande om du vill generera en ny registreringskod.

Välj en lagringsplats för registreringsfilen.

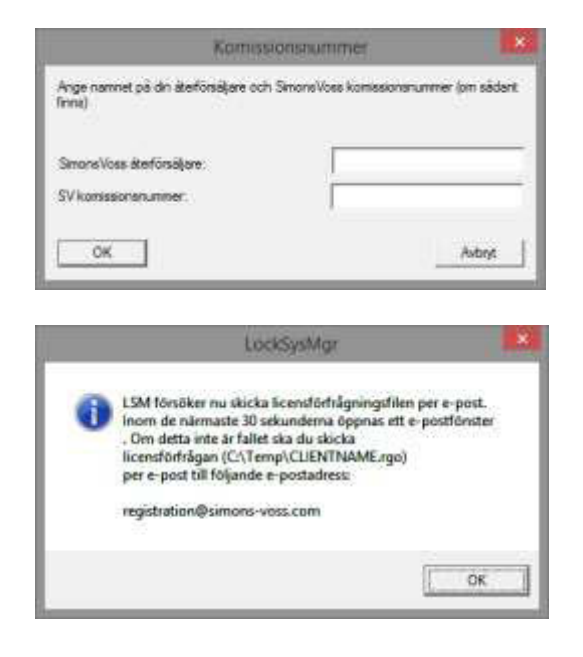

Ange din återförsäljare och ditt LSM-kommissionsnummer (i formatet LSM-000000) Bekräfta med OK

Systemet öppnar din E*-*Postklient och förbereder försändelsen

Alternativt kan du skicka den genererade rgo-filen till registration@simons-voss.de

SimonsVoss skickar dig en licensfil med vilken du kan aktivera programvaran med alternativet Ladda licensfil.

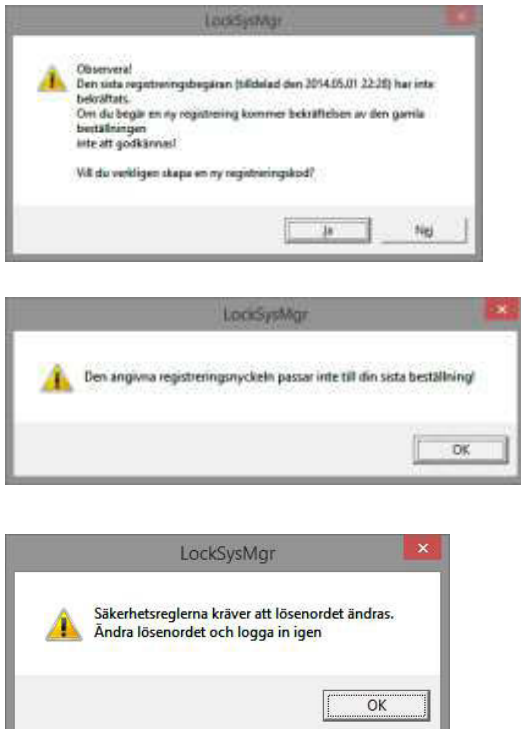

Detta meddelande visas om redan har begärt en registreringskod som dock ännu inte har aktiverats.

Detta meddelande visas om du efter att du skapat din registreringsbegäran har skapat ännu en begäran och du nu vill ange en registrering till den första begäran.

Om standardlösenordet "system3060" fortfarande används måste det ändras. Bekräfta med OK

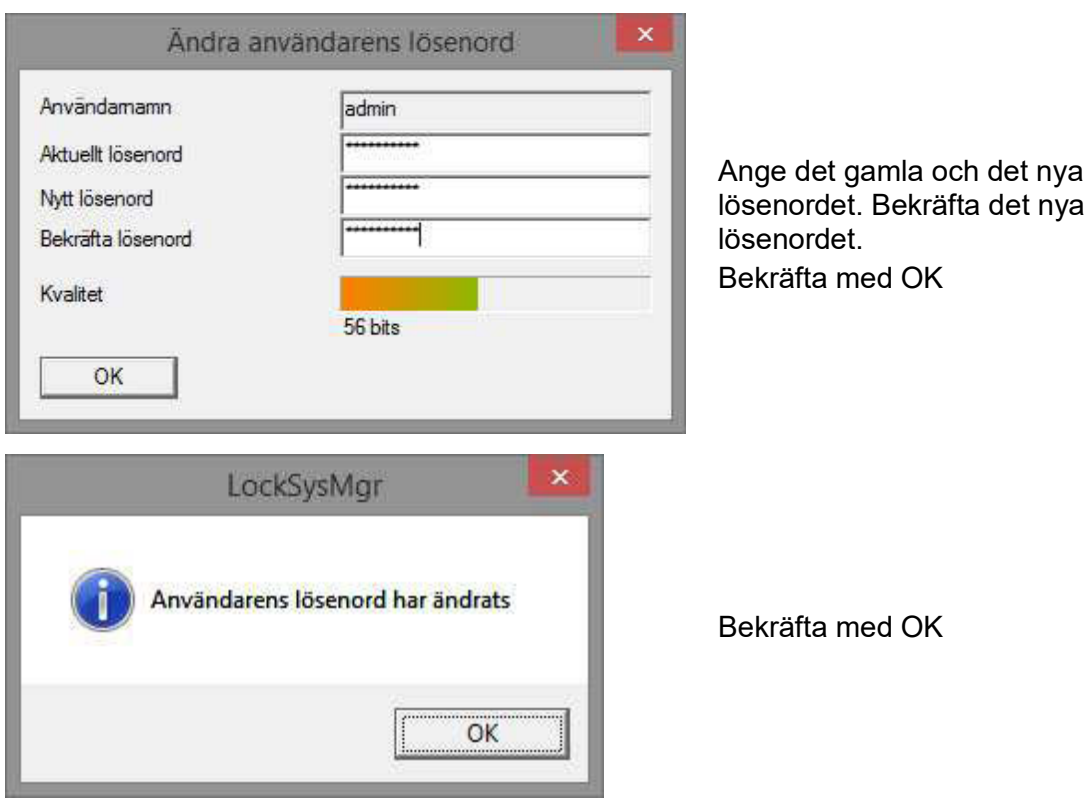

### **5.0 UPPDATERING LSM BUSINESS**

#### **5.1. FÖRBEREDELSE**

**Observera: För att kunna genomföra uppdateringen behöver du administratörsrättigheter.** 

#### **5.1.1 AVSLUTA TJÄNSTERNA (SERVER)**

#### **TILLVÄGAGÅNGSSÄTT**

START  $\supset$  SYSTEMSTYRNING  $\supset$  ADMINISTRATION  $\supset$  TJÄNSTER Avsluta tjänsten "SimonsVoss CommNode Server" (finns endast vid användning av ett virtuellt nätverk). Avsluta tjänsten "Advantage Database Server".

#### **5.1.2 SÄKERHETSKOPIERA DATABAS**

#### **TILLVÄGAGÅNGSSÄTT**

Kopiera mappen "lmsdb" på en annan databärare.

#### **OBSERVERA:**

**Databasservern måste avslutas. Filen lsmdb.add måste befinna sig i mappen. Jämför mappens sökväg med den inställda setup-vägen i LSM.** 

#### **5.2. UPPDATERA SERVERN FRÅN VERSION 3.0 TILL VERSION 3.2**

### **TILLVÄGAGÅNGSSÄTT**

Genomför följande steg för att installera en databasserver.

- Avinstallation ADS-server version 9.x
- Installation ADS-server version 10.x
- Installation OLEDB-drivrutin Version 9.x
- Installation Data Architect (vid behov)
- Kontroll av databasvärdena, använd ovan noterade värden igen
- Ställ in automatisk start av tjänsten
- Kontroll av databasanslutningen

#### **5.2.1 AVINSTALLATION ADVANTAGE DATABASE SERVER (ADS 9.X)**

TILLVÄGAGÅNGSSÄTT START  $\supset$  SYSTEMSTYRNING  $\supset$  SOFTWARE Välj "Advantage Database Server" Ta bort JA

### **5.2.2 INSTALLATION ADVANTAGE DATABASE SERVER ADS (10.X)**

När DVD-skivan med programmet sätts i öppnas - beroende på systeminställningarna - webbläsaren med DVD-skivans startsida. I området Software hittar du länken direkt till installationen.

Alternativt kan du även starta installationen direkt under [CDROM]:\Software\LSM32\_BUSINESS\ADS\adswin\_x86\_32.exe

Starta installationen och genomför följande steg:

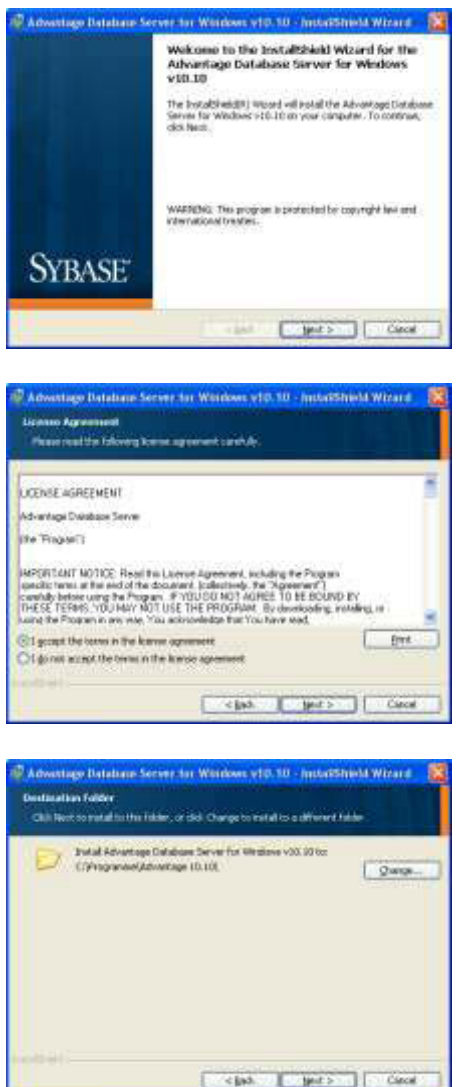

Bekräfta med Next för att starta installationen

Läs igenom och acceptera licensavtalet. Välj sedan Next.

Bekräfta därefter med Next.

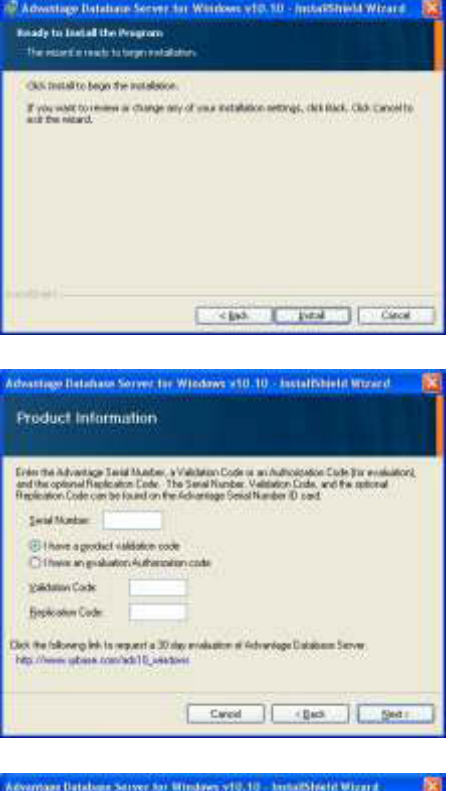

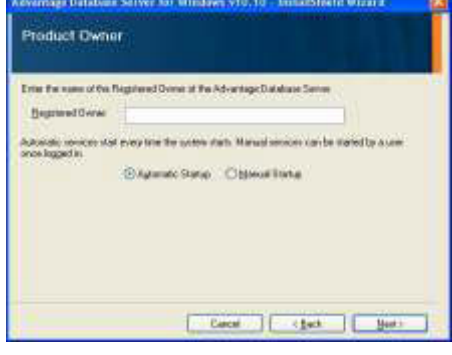

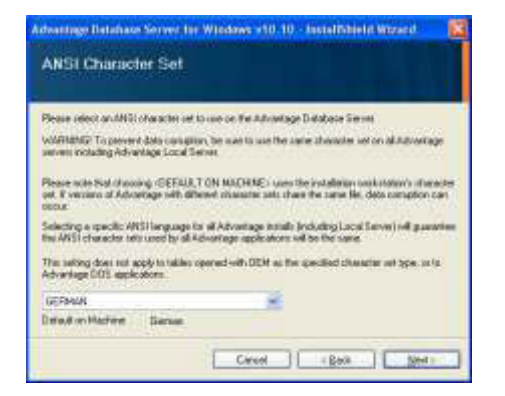

Bekräfta med Install.

Ange licensuppgifterna. Bekräfta med Next.

Ange ditt företag som registrerad användare. Bekräfta med Next.

Välj "German". Bekräfta med OK.

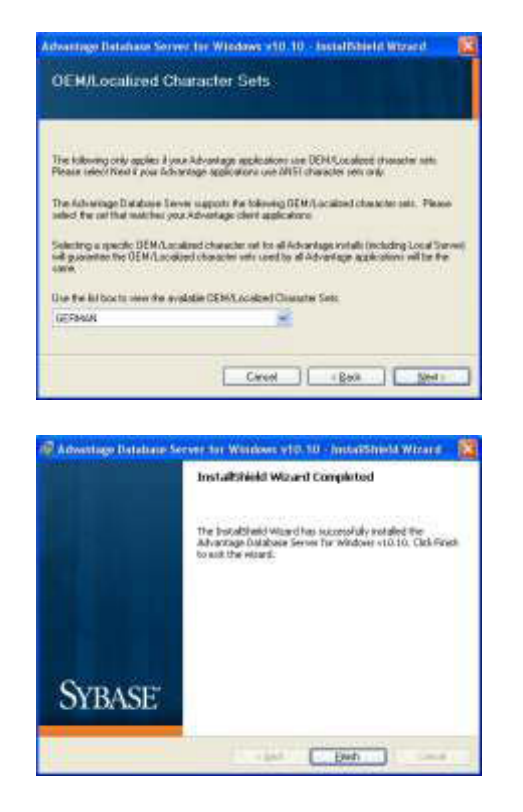

Välj "German". Bekräfta med OK.

Bekräfta med Finish för att starta installationen.

### **5.2.3 INSTALLERA OLEDB-DRIVERN (ADS 9.X)**

### **TILLVÄGAGÅNGSSÄTT**

När DVD-skivan med programmet sätts i öppnas – beroende på systeminställningarna – webbläsaren med DVD-skivans startsida. I området Software hittar du länken direkt till installationen

Alternativt kan du även starta installationen direkt under [CDROM]:\Software\LSM32\_BUSINESS\ADS\oledb.exe.

Starta installationen och genomför följande steg:

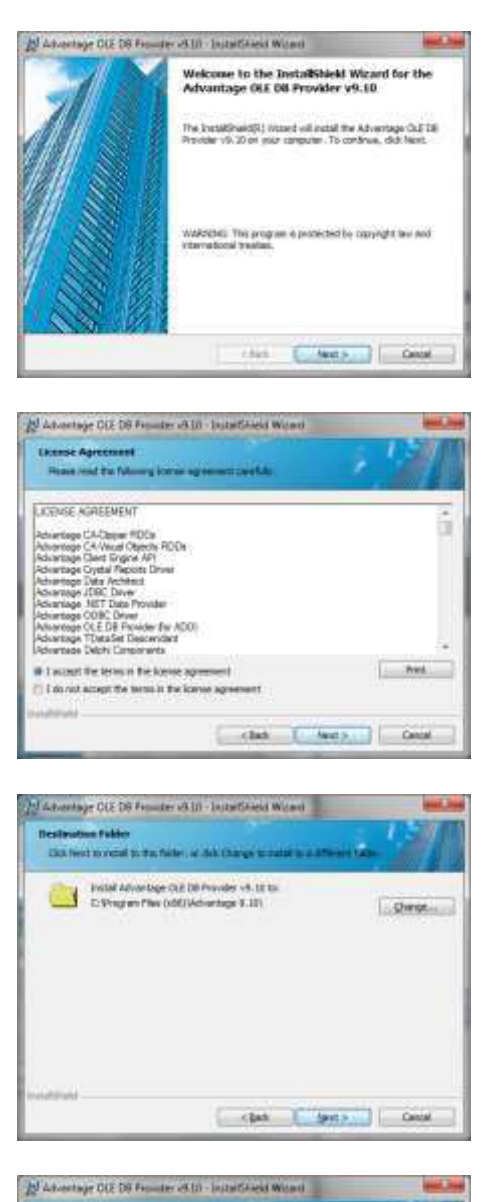

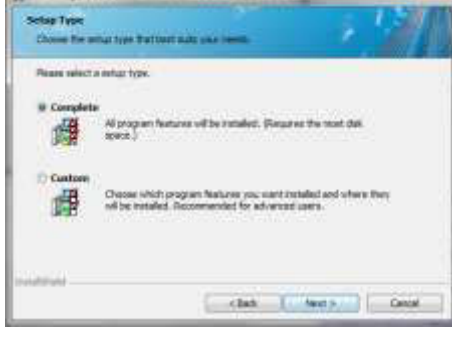

Bekräfta med Next för att starta installationen

Läs igenom och acceptera licensavtalet. Välj sedan Next.

Bekräfta därefter med Next.

Bekräfta med Next.

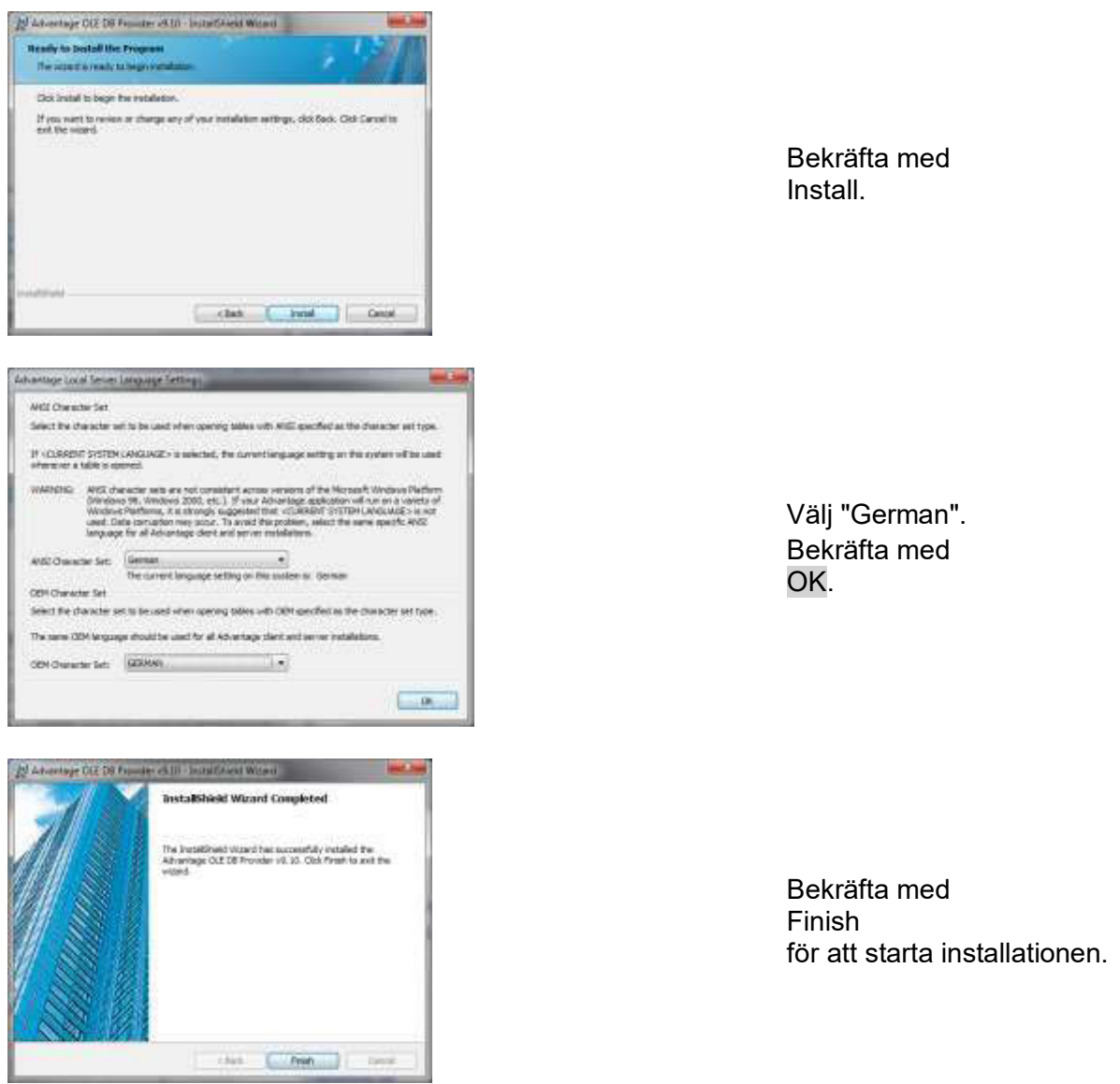

### **5.3. UPPDATERA SERVERN FRÅN VERSION 3.1 TILL VERSION 3.2**

Vid uppdatering från version 3.1 krävs inga ändringar på Advantage Database Server

### **5.4. UPPDATERA KLIENTEN FRÅN VERSION 3.X TILL VERSION 3.2**

**Observera: Uppdateringen måste genomföras på alla klienter.** 

### **TILLVÄGAGÅNGSSÄTT**

- Avinstallation av den gamla programvaran
- Installation av den nya programvaran
- Installation av Crystal Report Bugfix
- Starta programmet efter installation
- Kontroll av programvarans registrering
- Upprätta dataanslutning

#### **5.4.1 AVINSTALLATION AV DEN GAMLA LSM-VERSIONEN**

START  $\supset$  SYSTEMSTYRNING  $\supset$  AVINSTALLERA PROGRAM Välj "SimonsVoss Locking System Management 3.X" AVINSTALLERA JA

### **5.4.2 INSTALLATION AV LSM 3.2 CLIENT**

När DVD-skivan med programmet sätts i öppnas – beroende på systeminställningarna – webbläsaren med DVD-skivans startsida. I området Software hittar du länken direkt till installationen.

Alternativt kan du även starta installationen direkt under [CDROM]:\Software\LSM32\_BUSINESS\[Sprache]\lsm\_setup\_3\_2\_[Sprache].exe

Starta installationen och genomför följande steg:

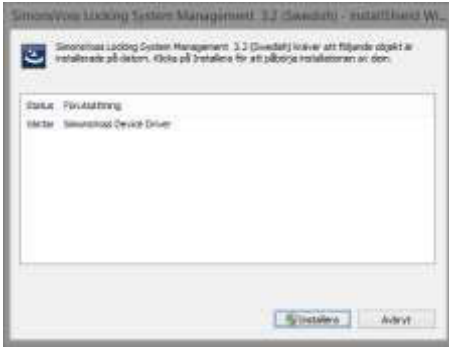

Bekräfta med Installera för att starta installationen

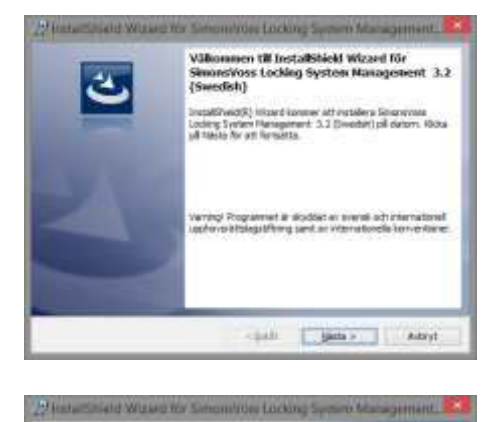

Licensertal Liss noggrant genom fittande brenjavitel BE-USER LICENSE AGREBANT (SULA) FOR SINGLAVIES<br>Technologies Gabii(r) SOFTWARE Secondary extra and control terms of the conservative control of the control of the control of the control of the control of the control of the control of the control of the control of the control of the control of the con  $200x$  $\begin{array}{l} \hbox{\bf{[0]}}\hbox{\bf{[0]}}\hbox$ iai i 

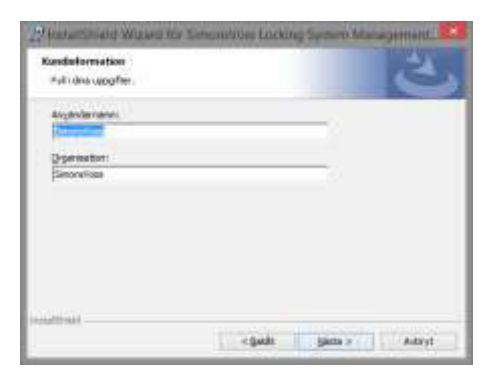

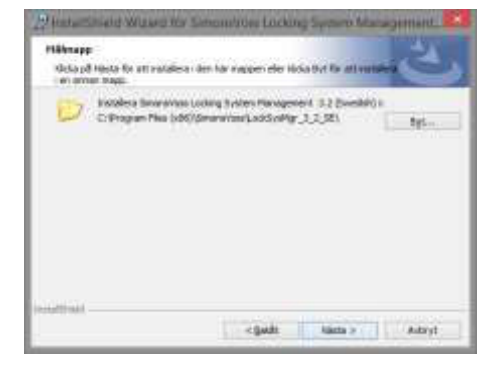

Bekräfta med Nästa för att starta installationen

Läs igenom och acceptera licensavtalet. Välj sedan Nästa.

Mata in dina användaruppgifter och tryck sedan Nästa.

Bekräfta sedan med Nästa.

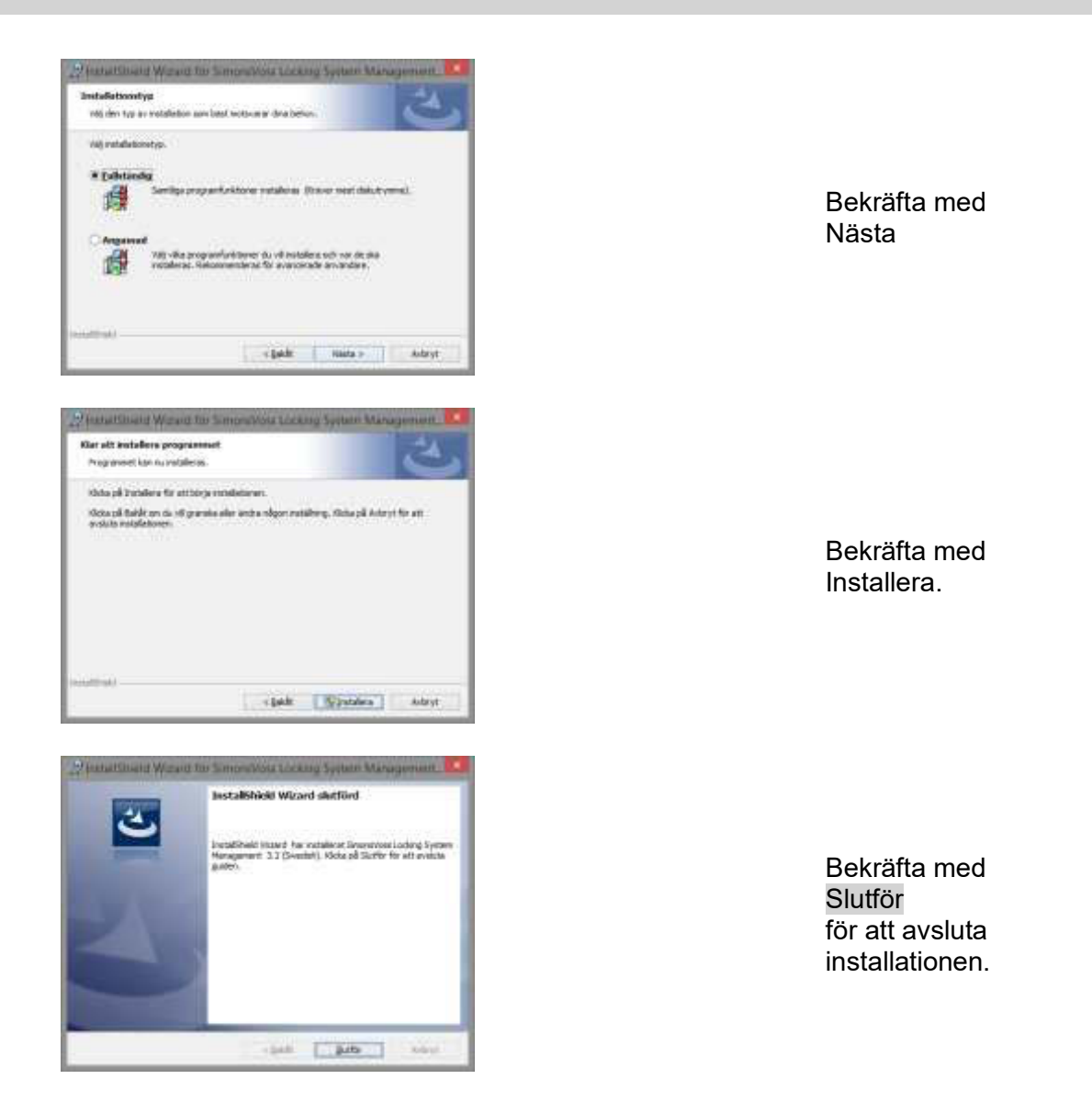

### **5.4.3 INSTALLATION AV CRYSTAL REPORT BUGFIX**

I området för DVD:n med programvaran hittar du länken direkt till installationen.

Alternativt kan du även starta installationen direkt under [CDROM]:\Software\LSM32\_BUSINESS\Crystal\_HotFix11\setup.exe.

Starta installationen och genomför följande steg:

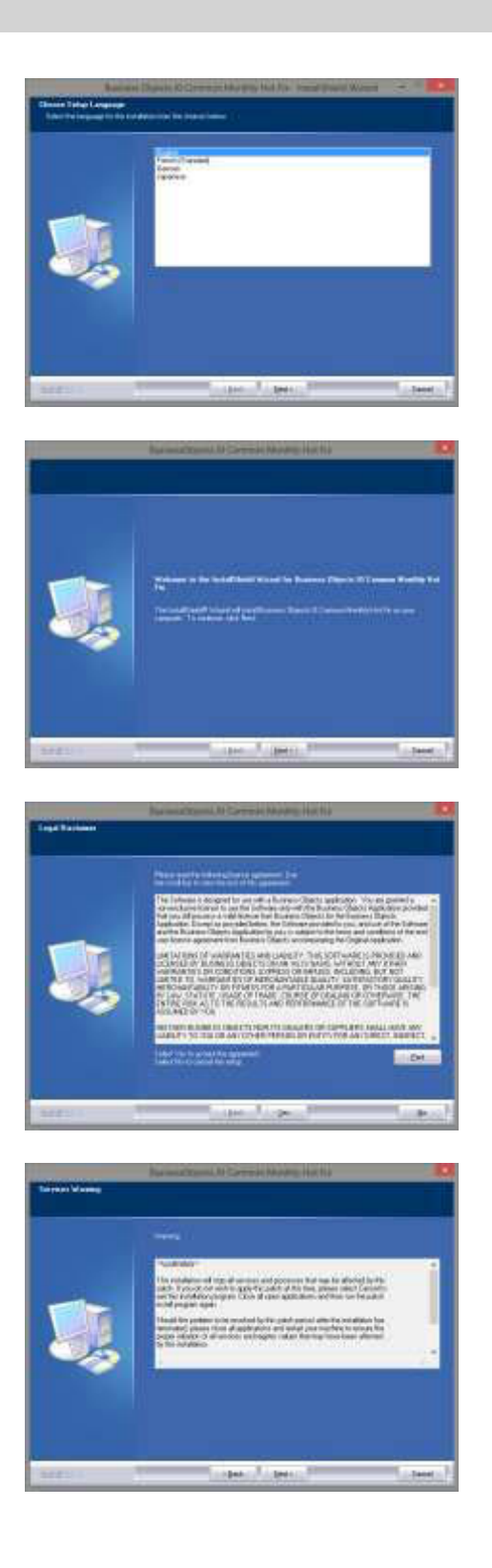

Bekräfta med Nästa för att starta installationen

Välj sedan Nästa.

Läs igenom och acceptera licensavtalet. Välj sedan Ja.

Välj sedan Nästa.

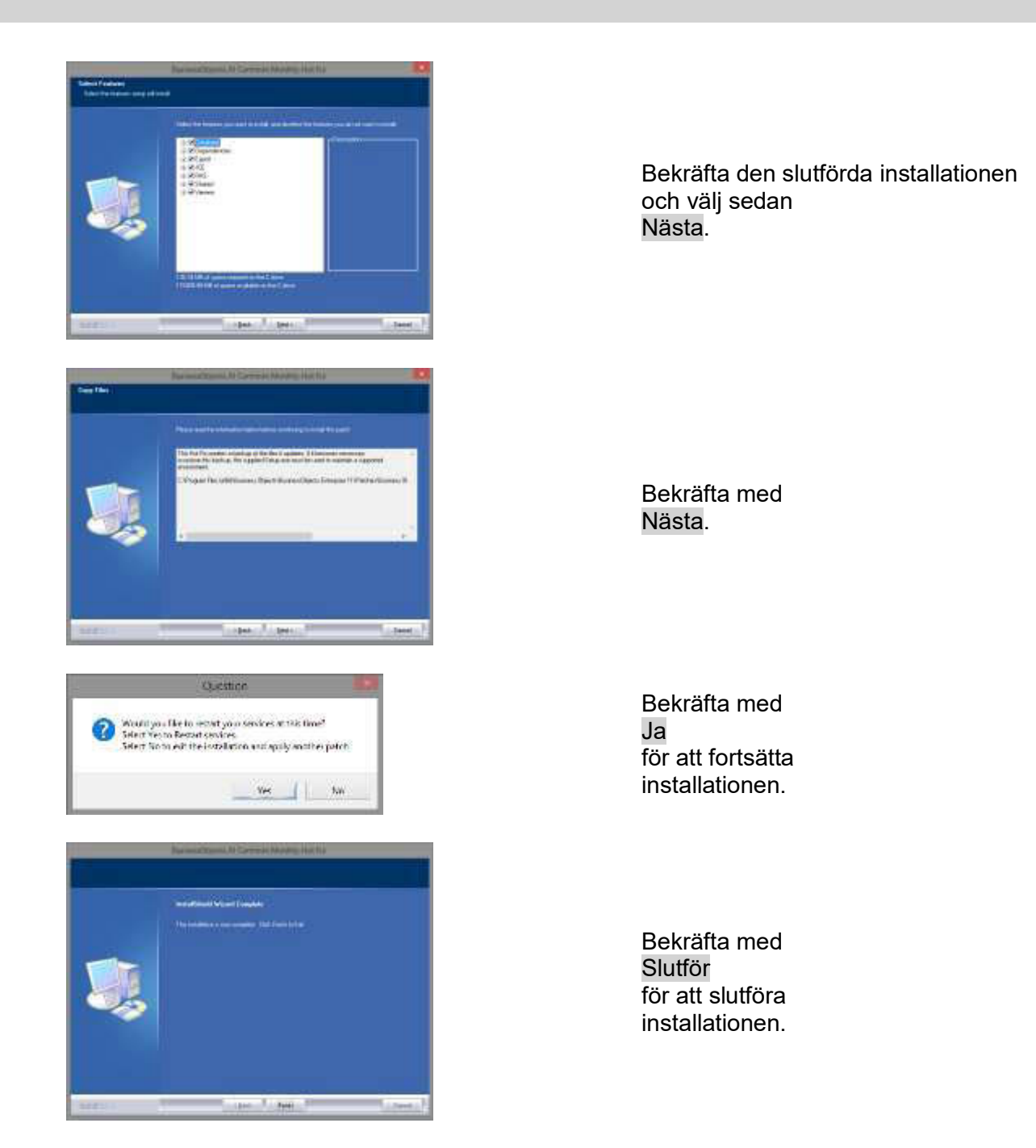

### **5.4.4 STARTA PROGRAMVARAN**

### **TILLVÄGAGÅNGSSÄTT**

För uppdatering av databasen måste filen Lsmaep2.aep i databasens katalogstruktur på servern bytas ut.

Den nya filen ligger på klienten under:

C:\Program Files (x86)\SimonsVoss\LockSysMgr\_3\_2\db\lsmdb.zip\aep\LsmAep2.aep

På servern måste filen [ENHETSBOKSTAV]:\[LAGRINGSORT DATABAS]\aep\LsmAep2.aep byta ut mot den nya LsmAep2.aep (version 3.2).

Efter installation och byte av LsmAep2.aep ska du starta Locking System Management Software och kontrollera filsökvägen under Setup. Logga in som administratör på databasen.

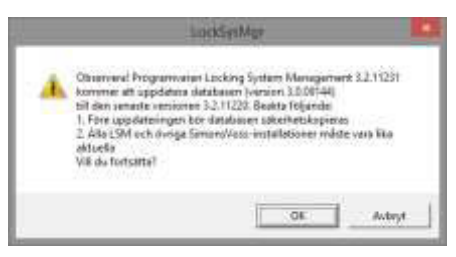

Bekräfta med OK

Registrera klient (se kapitel **Fehler! Verweisquelle konnte nicht gefunden werden. Fehler! Verweisquelle konnte nicht gefunden werden.**)

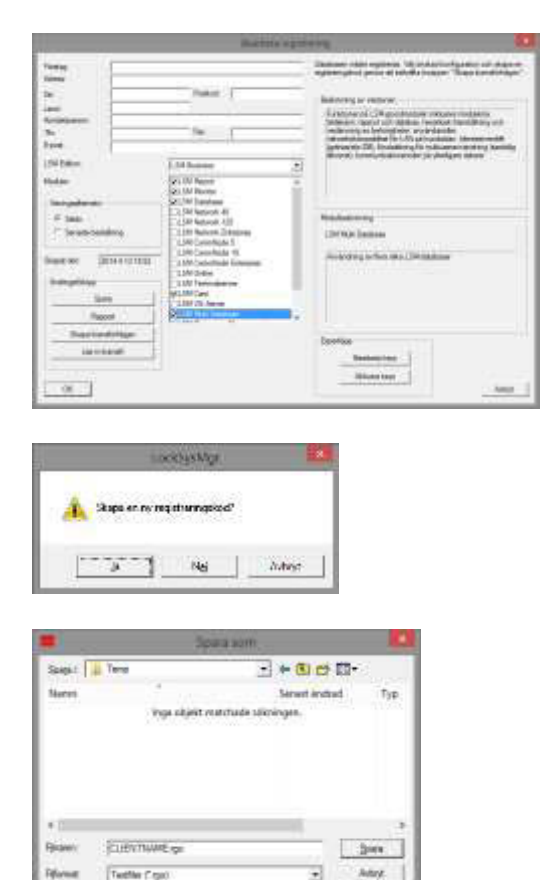

Kontrollera din registrering och skapa en fil med registreringsuppgifterna genom att trycka på Skapa licensförfrågan.

Bekräfta detta meddelande om du vill generera en ny registreringskod.

Välj en lagringsplats för registreringsfilen.

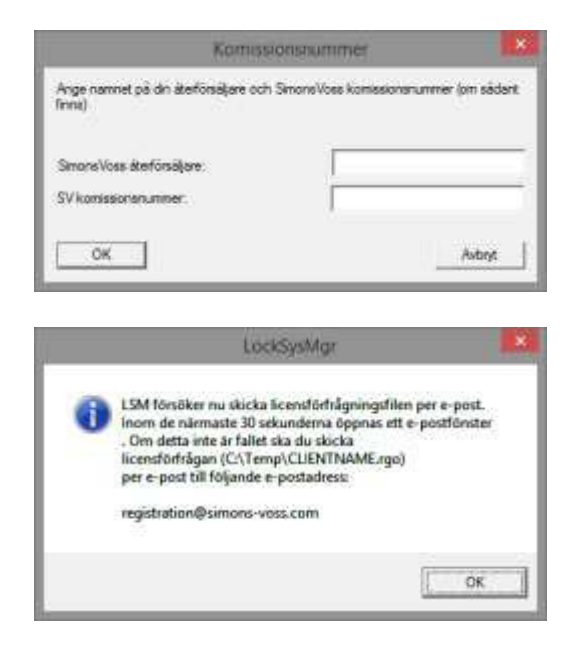

Ange din återförsäljare och ditt LSM-kommissionsnummer (i formatet LSM-000000) Bekräfta med OK

Systemet öppnar din E-Postklient och förbereder försändelsen

Alternativt kan du skicka den genererade rgo-filen till LSM Business & Professional Edition: lsm-support@simons-voss.de

SimonsVoss skickar dig en licensfil med vilken du kan aktivera programvaran med alternativet Ladda licensfil.

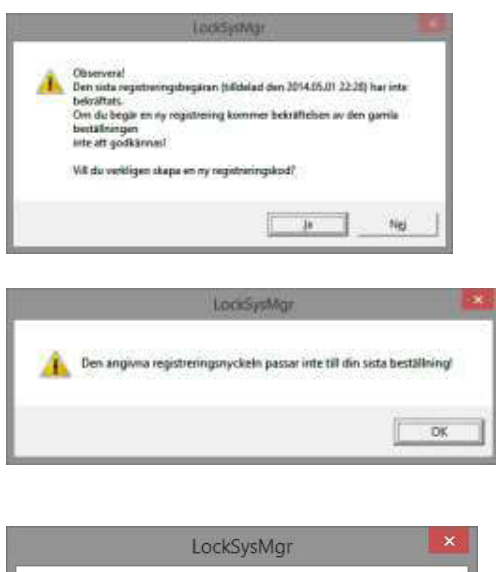

Säkerhetsreglerna kräver att lösenordet ändras. Ändra lösenordet och logga in igen OK

Detta meddelande visas om redan har begärt en registreringskod som dock ännu inte har aktiverats.

Detta meddelande visas om du efter att du skapat din registreringsbegäran har skapat ännu en begäran och du nu vill ange en registrering till den första begäran.

Om standardlösenordet "system3060" fortfarande används måste det ändras. Bekräfta med OK.

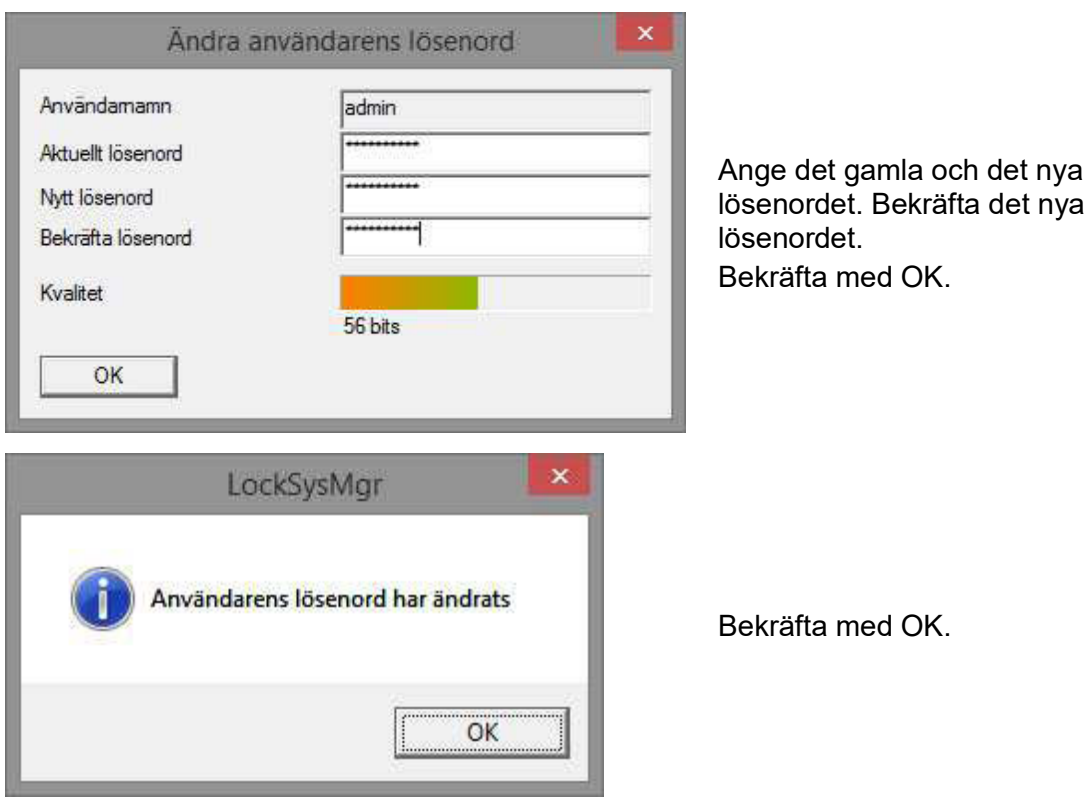

### **6.0 LSM MOBILE**

#### **6.1. UPDATERA LSM MOBILE PDA**

#### **6.1.1 AVINSTALLATION LSM MOBILE PDA**

#### **TILLVÄGAGÅNGSSÄTT**

Anslut din PDA med klienten. Avinstallera LSM Moblie (ev. även Smart LSM) med hjälp av ActiveSync eller Windows Mobile Device Center.

#### **6.1.2 INSTALLATION LSM MOBILE PDA**

### **TILLVÄGAGÅNGSSÄTT**

Anslut din PDA med klienten. När DVD-skivan med programvaran sätts i visas innehållet i webbläsaren. I området Software hittar du länken direkt till installationen.

Alternativt kan du även starta installationen direkt under *[CDROM]:\ Software\* LSM3x\_BUSINESS\*...\LSMMobile\_PDA\setup.exe.*

Starta installationen. Bearbeta de enskilda stegen.

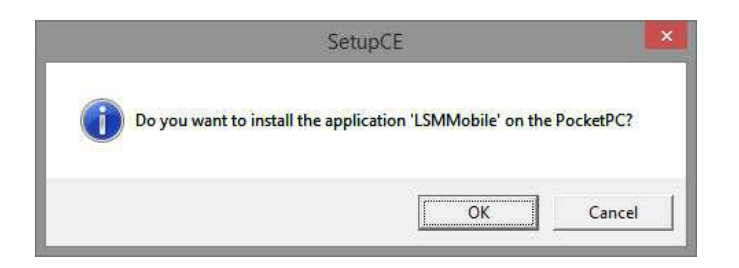

Bekräfta med OK för att starta installationen

Bekräfta med Nästa för att starta installationen

### **6.2. UPPDATERA LSM MOBILE PC**

#### **6.2.1 AVINSTALLATION LSM MOBILE PC**

#### **TILLVÄGAGÅNGSSÄTT**

START  $\supset$  SYSTEMSTYRNING  $\supset$  AVINSTALLERA PROGRAM Välj "SimonsVoss LSM Mobile 3.x" AVINSTALLERA JA

#### **6.2.2 INSTALLATION LSM MOBILE PC**

#### **TILLVÄGAGÅNGSSÄTT**

När DVD-skivan med programmet sätts i öppnas – beroende på systeminställningarna – webbläsaren med DVD-skivans startsida. I området Software hittar du länken direkt till installationen.

Alternativt kan du även starta installationen direkt under [CDROM]:\Software\LSM32\_BUSINESS\[Sprache]\lsm\_mobile\_3\_2\_[Sprache].exe.

Starta installationen och genomför följande steg:

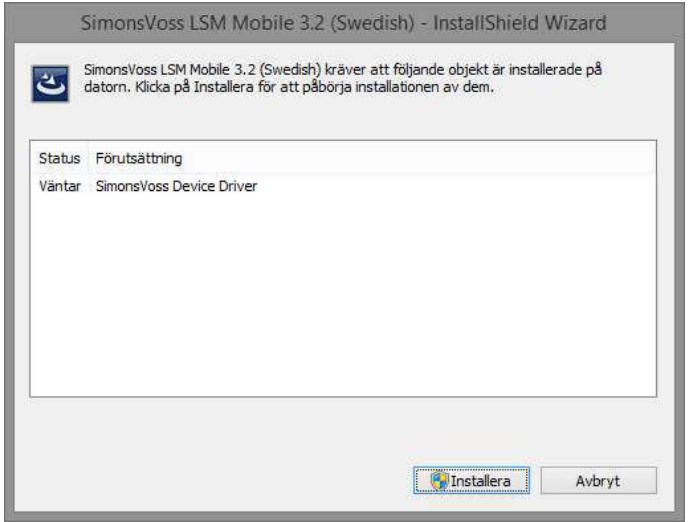

Bekräfta med Installera för att starta installationen

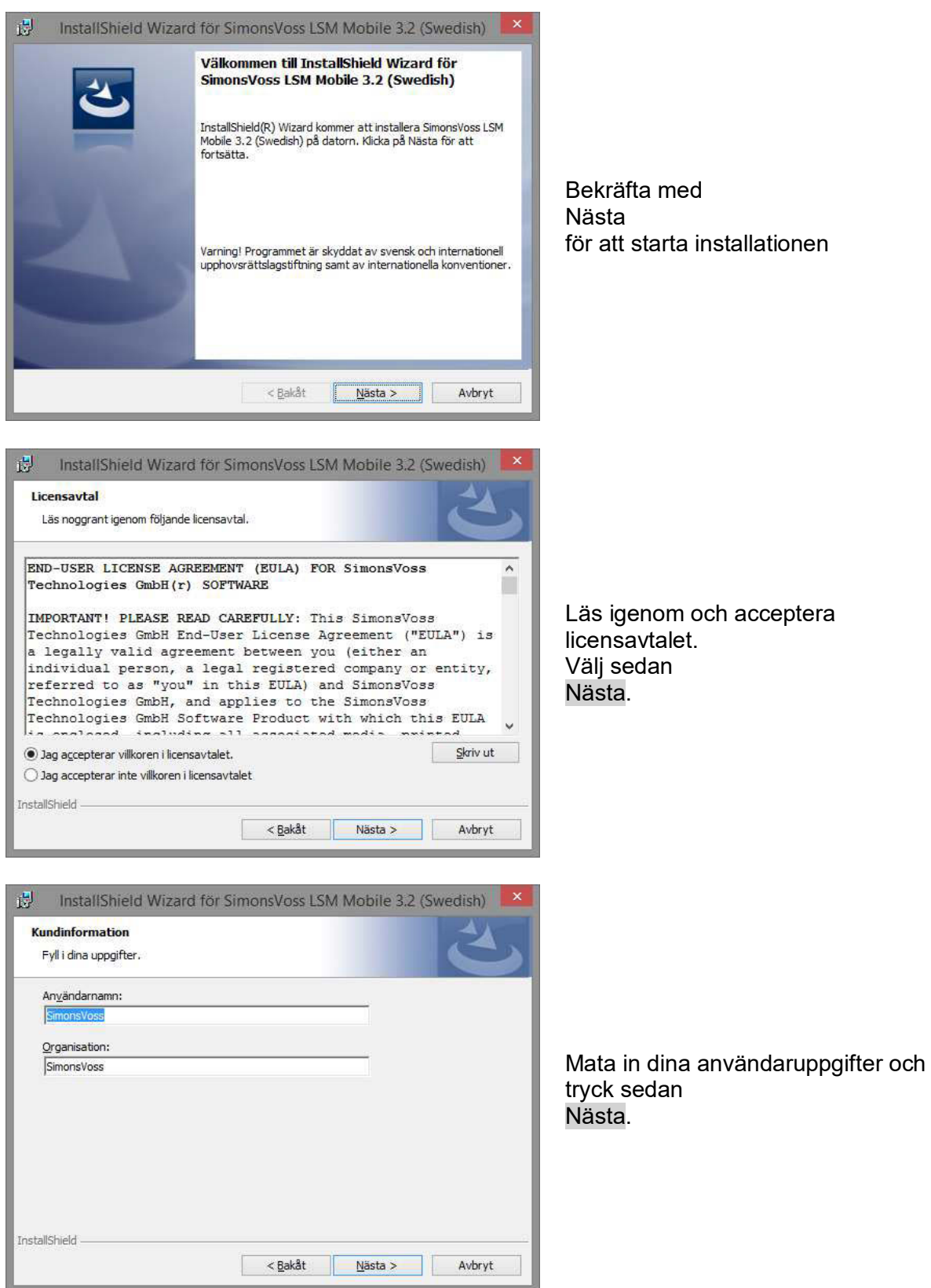

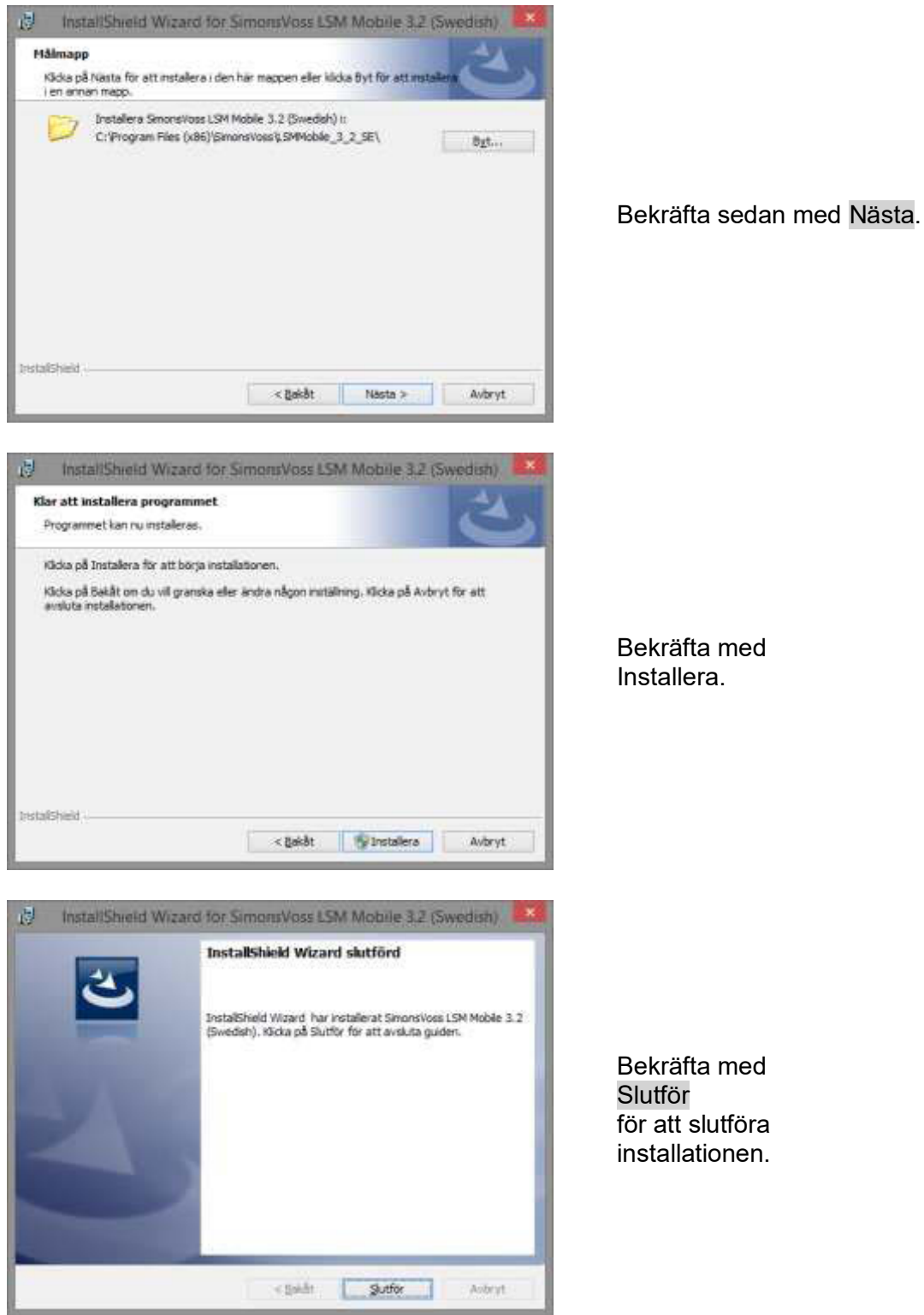

### <span id="page-36-0"></span>**7.0 NÄTVERK**

### **7.1. COMMNODESERVER**

#### **7.1.1 DEINSTALLATION COMMNODESERVER**

### **TILLVÄGAGÅNGSSÄTT**

Innan CommNode-servern avinstalleras måste SimonsVoss CommNodeservertjänsten avregistreras. Växla till CommNode-servens installationsmapp (standardsökväg: C:\Program Files (x86)\SimonsVoss\CommNodeSvr\_3\_1) och kör uninstall\_CommNodeSvr.bat med administratörsrättigheter

START  $\supset$  SYSTEMSTYRNING  $\supset$  AVINSTALLERA PROGRAM Välj "SimonsVoss CommNode Server 3.x" AVINSTALLERA JA

### **7.1.2 INSTALLATION COMMNODESERVER**

### **TILLVÄGAGÅNGSSÄTT**

När DVD-skivan med programmet sätts i öppnas – beroende på systeminställningarna – webbläsaren med DVD-skivans startsida. I området Software hittar du länken direkt till installationen.

Alternativt kan du även starta installationen direkt under [CDROM]:\Software\LSM32\_BUSINESS\[Sprache]\commnode\_setup\_3\_2.exe

Starta installationen och genomför följande steg:

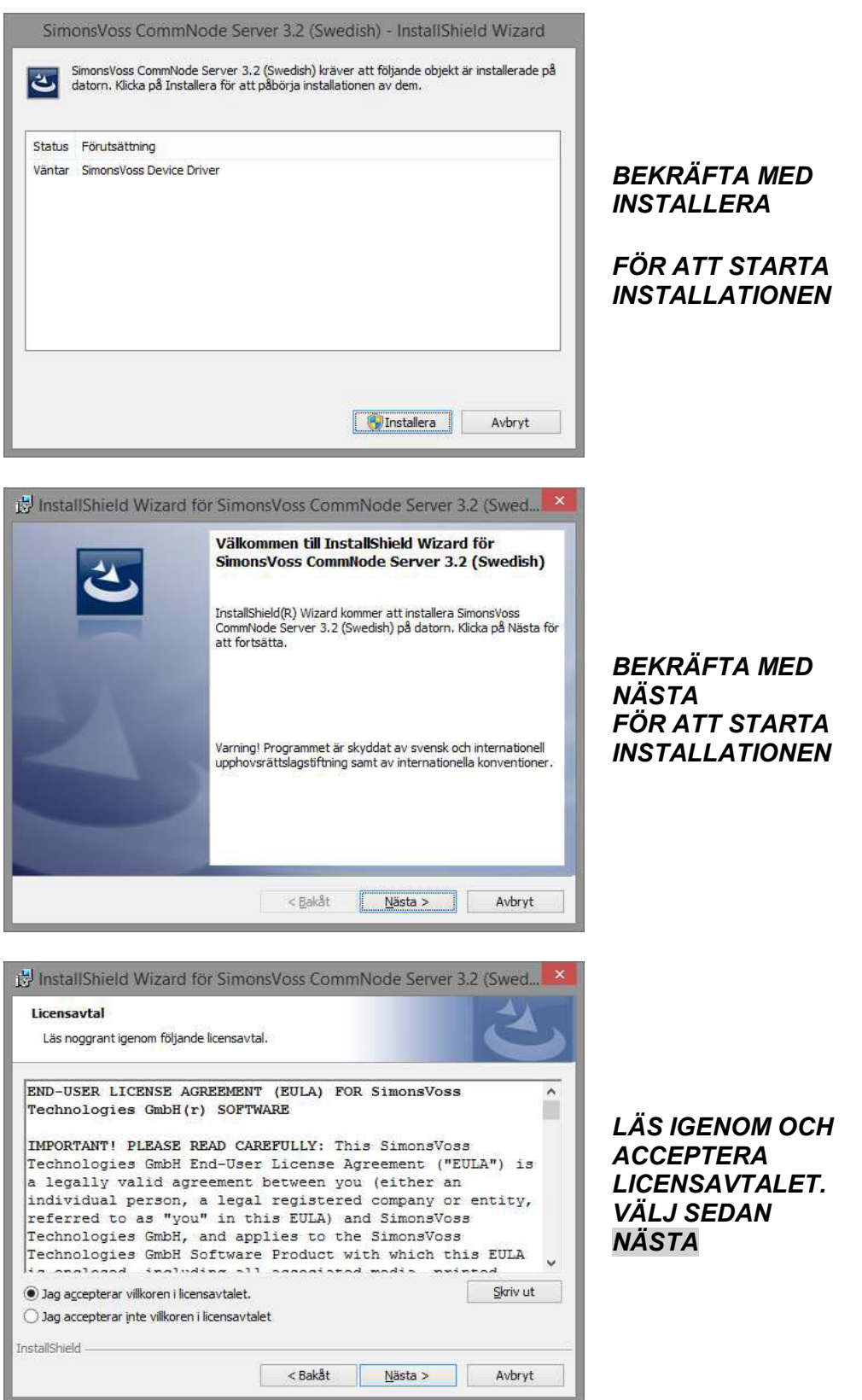

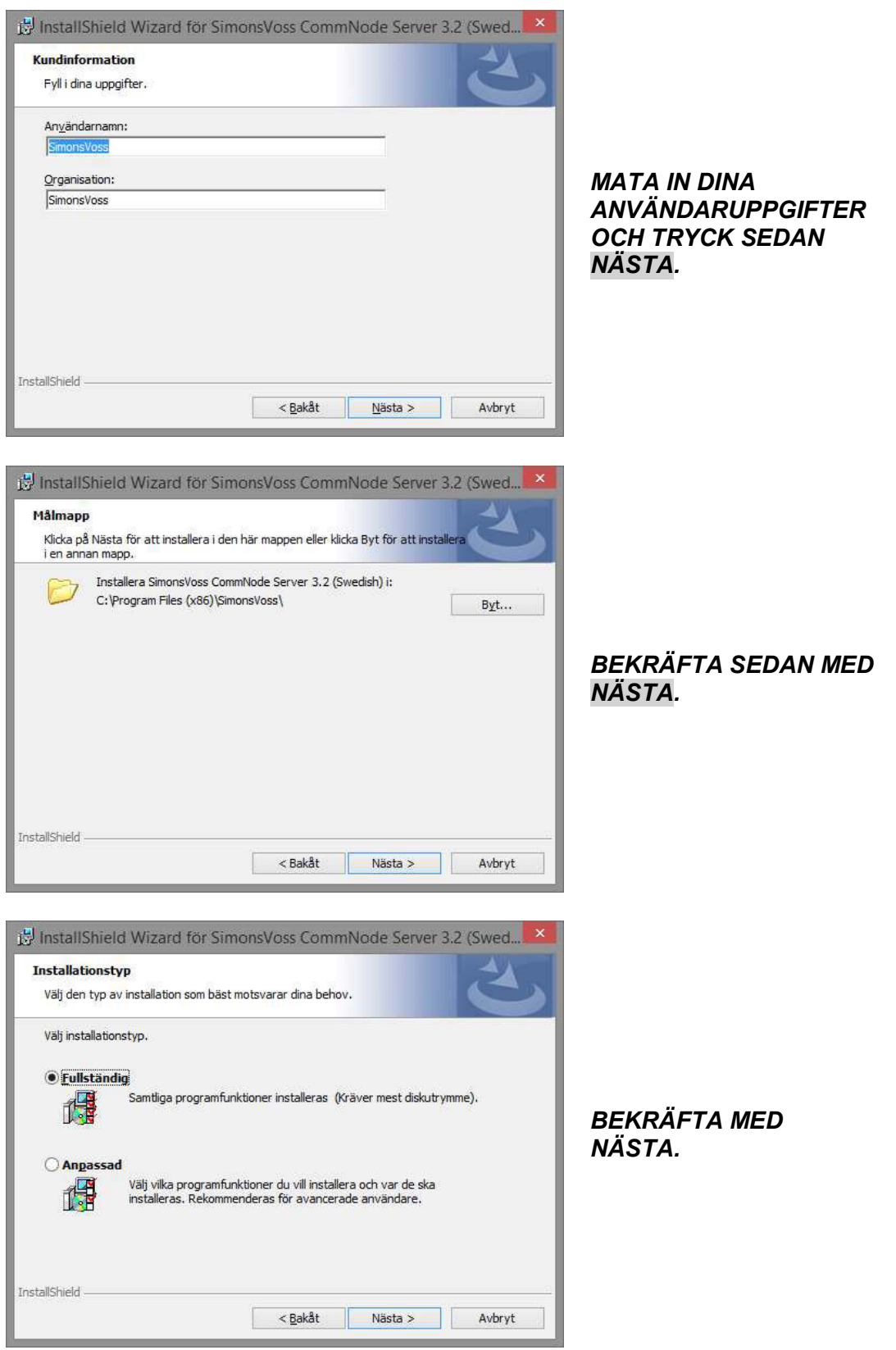

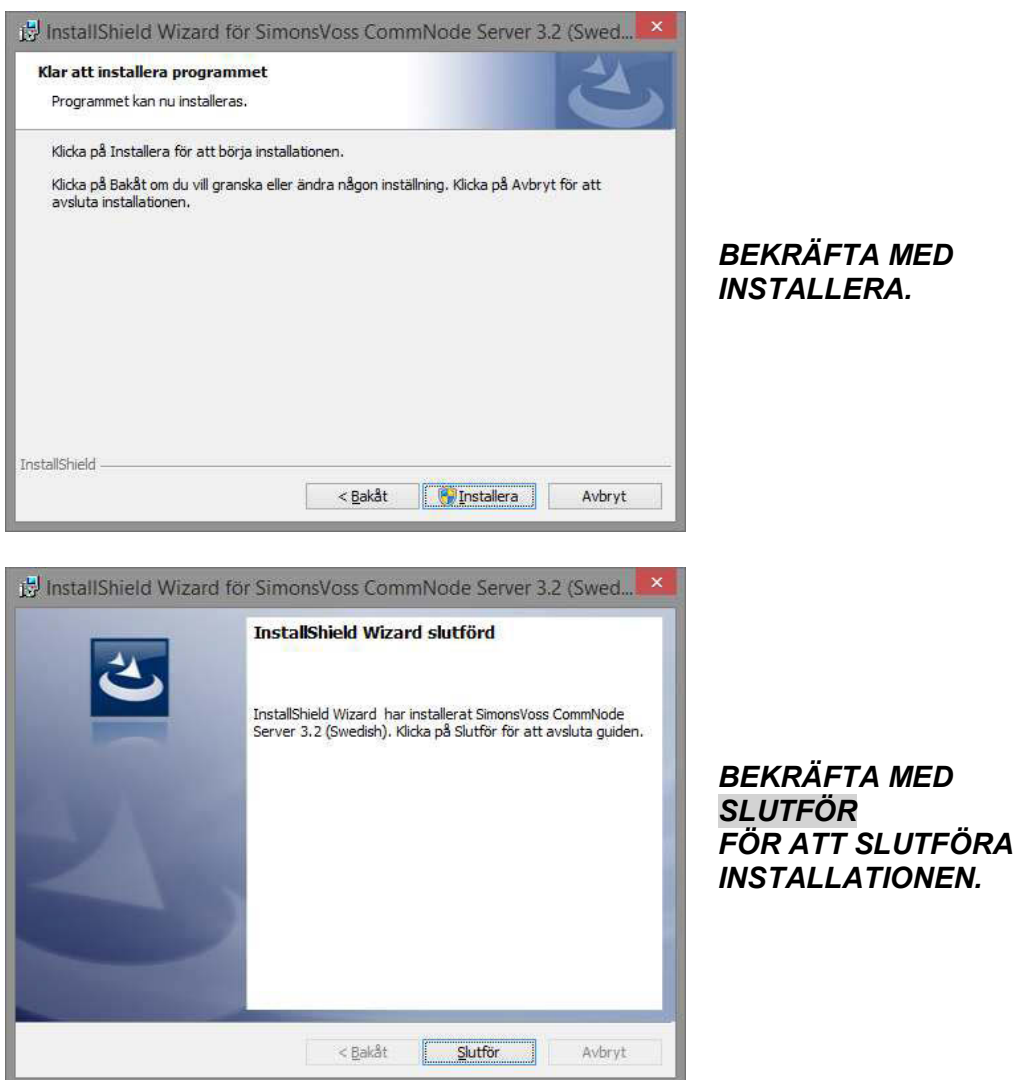

### **7.1.3 KONFIGURATION COMMNODESERVER**

### **TILLVÄGAGÅNGSSÄTT**

För att CommNode-servertjänsten ska kunna startas krävs en anslutning till LSMdatabasen. Denna upprättas med hjälp av tre XML-konfigurationsfiler.

Generera konfigurationsfilerna:

- Starta LSM och logga in på databasen.
- Meny Nätverk  $\rightarrow$  Kommunikationsnod  $\rightarrow$  "Konfig-filer".
- Spara de tre konfigurationsfilerna på din LSM-klient.

- Kopiera konfigurationsfilerna på servern till CommNode-serverns installationskatalog (standardsökväg: C:\Program Files (x86)\SimonsVoss\CommNodeSvr\_3\_2).
- C:\Program Files (x86)\SimonsVoss\CommNodeSvr\_3\_2).
- Kör install CommNodeSvr.bat med administratörsrättigheter  $\rightarrow$  SimonsVoss CommNode-servertjänsten registreras.
- Starta SimonsVoss CommNode-servertjänsten.

### **7.2. VIRTUELLT NÄTVERK**

- Uppdatera först CommNode-servern (se ovan).
- Öppna LSM.
- Nätverk G2-tjänster.
- Uppdatera sökvägen till VN-servern: Alt: C:\Program Files (x86)\SimonsVoss\VNServer\ SVVNSrv.exe Nytt: C:\Program Files (x86)\SimonsVoss\VNServer\_3\_2\ SVVNSrv.exe
- Överför ändringarna till CommNode-servern.